## **Step by Step Guide Arztsuche**

Es gibt **zwei** Bereiche bei der neuen Arztsuche! Den internen Bereich, das sogenannte **Portal** – geschlossener Bereich (Daten können nur von PBV Mitgliedern angesehen werden) und der öffentliche Bereich, die **Website** (Daten können von Jedermann eingesehen werden)

**Bild 1 Portal** – interner/geschlossener Bereich → [\(https://server41.der-moderne](https://server41.der-moderne-verein.de/webportal/dashboard)[verein.de/webportal/dashboard\)](https://server41.der-moderne-verein.de/webportal/dashboard) (hier dann mit **Ihren Logindaten** einloggen), dann erscheint nachfolgendes Bild. (Bild 1)

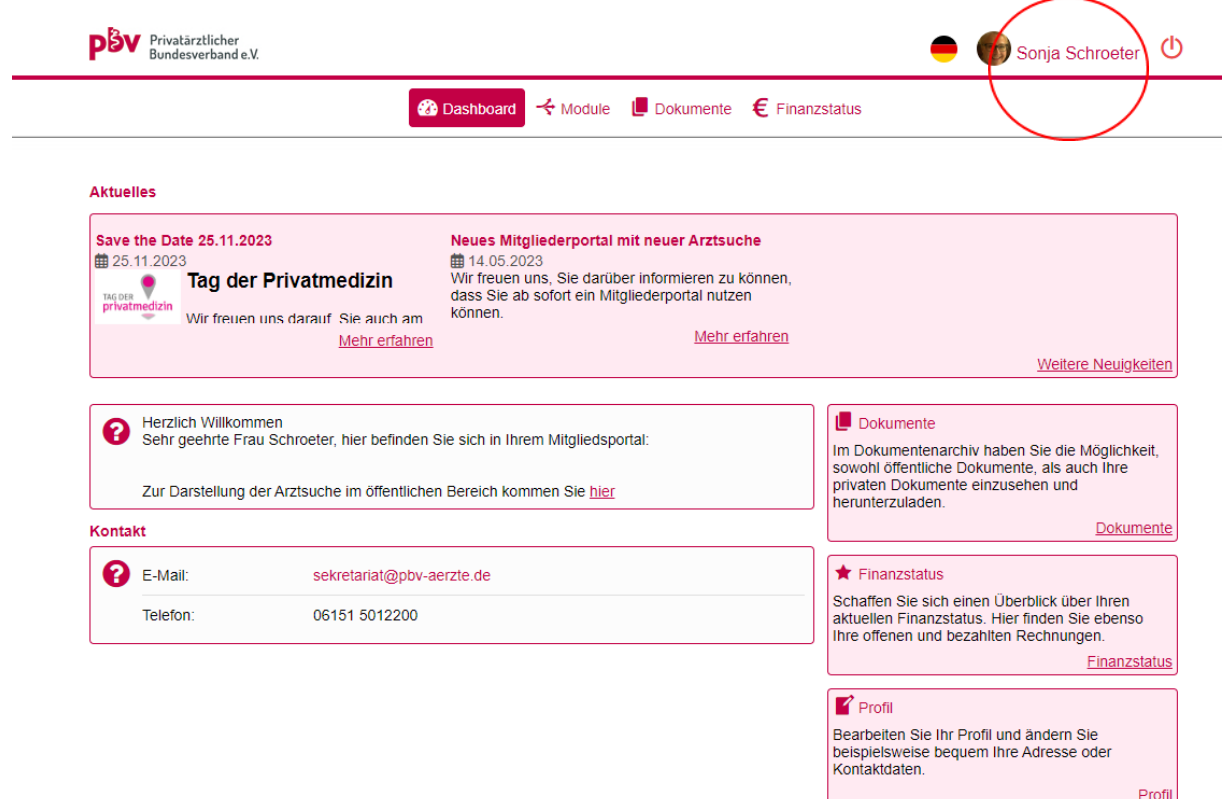

*Bild 2* Bevor Sie die Sichtbarkeit Ihrer Daten konfigurieren, sollten Sie diese auf ihre Richtigkeit prüfen. Hierfür gehen Sie zuerst auf Ihr Profil im Portal/geschlossener Bereich nur für PBV Mitglieder (oben rechts) und klicken auf **PBV-Meldeadresse**.(Sie befinden sich immer im geschlossenen Bereich)

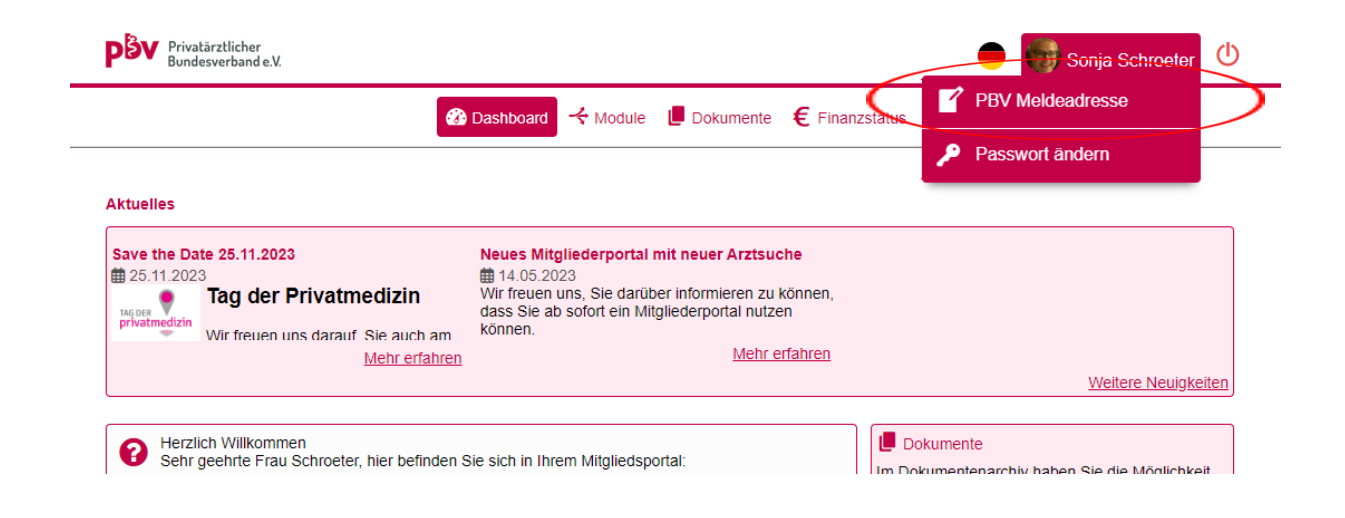

*Bild 3* Danach sollte sich eine neue Maske (Bild 3) öffnen. Hier können Sie Ihre Praxisadresse und Ansprechpartner bearbeiten, dazu müssen Sie auf den **rechten Stift** (Abbildung 1) klicken. Sollten Sie z. B. eine Gemeinschaftspraxis haben, können Sie dort auch mehrere Ansprechpartner über den Button "Neuen Ansprechpartner anlegen" (Abbildung 2) hinterlegen

Die PBV Meldeadresse/Privatadresse (kann auch die Praxisadresse sein, kommt darauf an mit welcher Adresse Sie sich bei der Anmeldung beim PBV mal angemeldet haben) können sie nicht ändern. Falls Sie diese geändert haben möchten, so kontaktieren Sie mich gerne unter Mail: [sekretariat@pbv-aerzte.de](mailto:sekretariat@pbv-aerzte.de) an oder unter Tel.: 06151-5012200

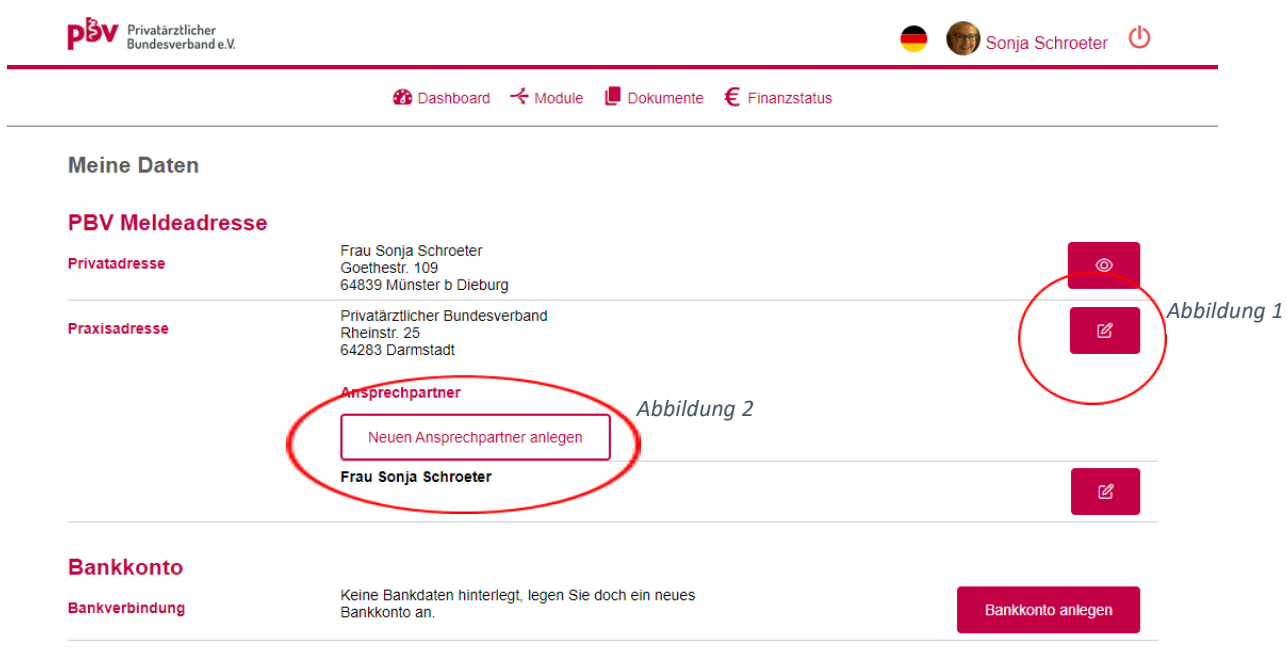

*Bild 4* Nach dem Klick auf den roten Stift bei der Praxisadresse öffnet sich eine neue Maske; in dieser können Sie unter anderem Ihre **Adresse der Praxisanschrift** (Abbildung 3) bearbeiten. Hierbei entspricht das Feld "Firma" Ihrem Praxisnamen. Außerdem können Sie unter "Weitere Daten" (Abbildung 4) **Fachgebiet, Fachrichtung, Praxisschwerpunkt, Zusatzbezeichnung** (Abbildung 4) sowie die von Ihnen gesprochenen Sprachen angeben, diese sind relevant für die Suche nach einem Arzt.

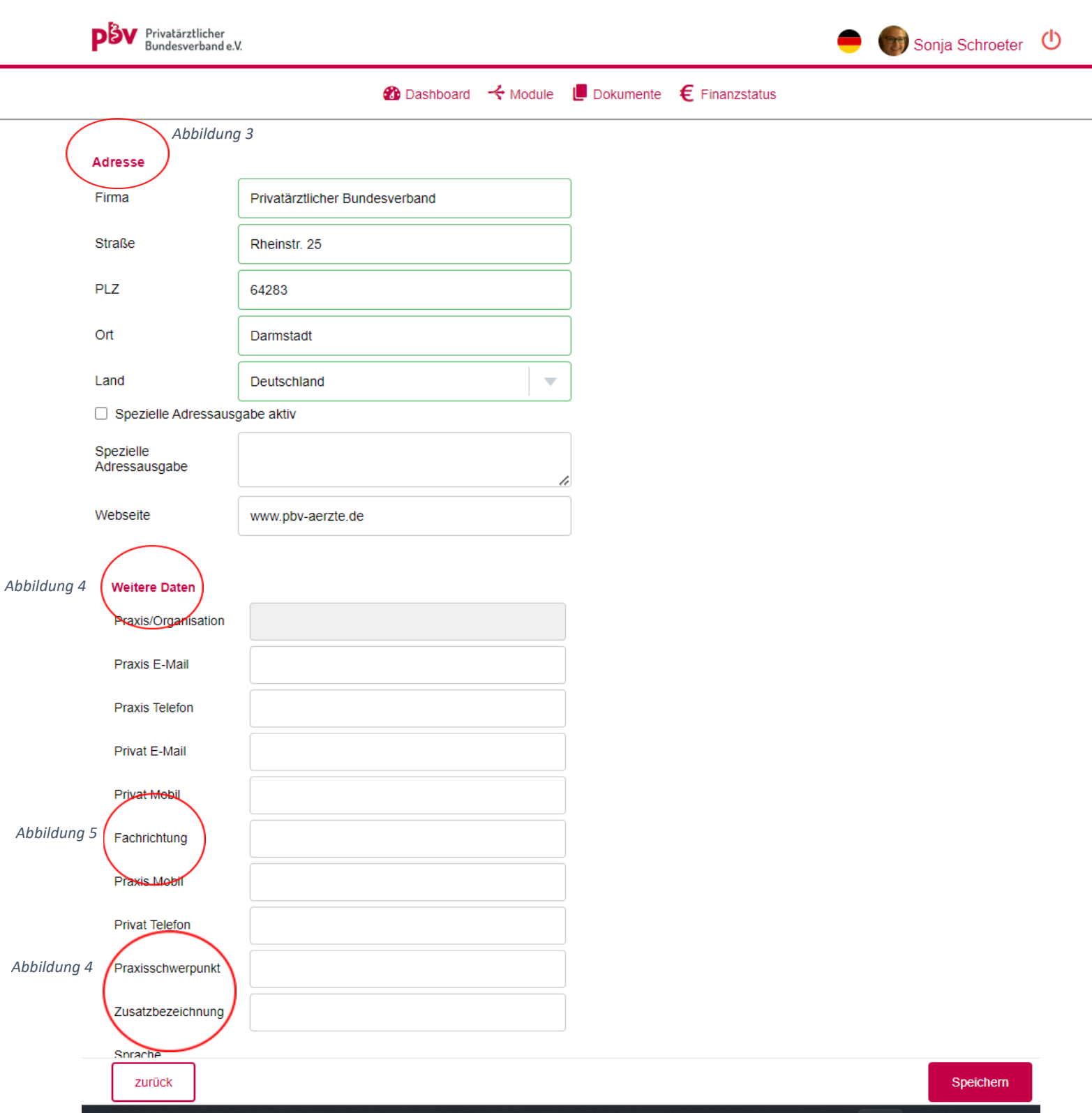

## **Speichern nicht vergessen!**

*Bild 5* Nach dieser Konfiguration können Sie unter Module -->Mein Profil (Abbildung 6) die Einstellungen zur Sichtbarkeit Ihrer Daten vornehmen.

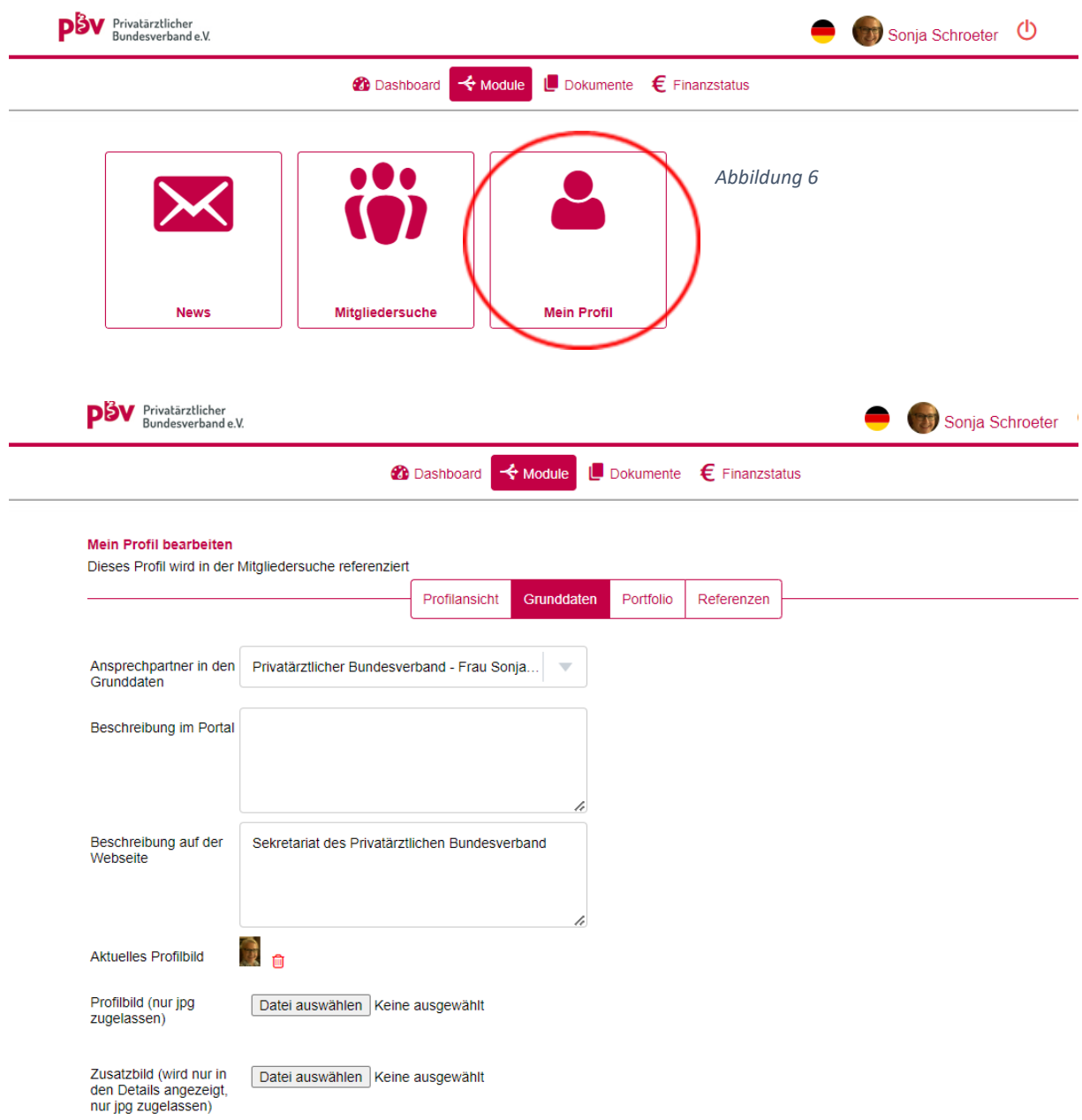

Bei der Sichtbarkeit ist standardmäßig alles auf "Versteckt" voreingestellt.

Um die Sichtbarkeit für die Webseite (öffentlicher Bereich – für jeden Interessierten, der diese Seite aufruft), oder das Portal für die Mitglieder des PBV) zu aktivieren, müssen Sie nur auf die roten Augen klicken. Die Augen sollten nach dem Klick grün werden.

Beispiel unten: Wenn Sie die rechten Augen (Portal) grün sehen, dann sieht z.B. in dem unteren Beispiel jedes Mitglied des PBV die Anrede, Firma Straße, PLZ, Ort, Land, Kontakt Telefon, etc.

Ist dagegen das re. Auge (Portal) wie i.B. bei Skype, Nummer, Eintritt auf rot, dann sind diese für alle Mitglieder unsichtbar.

Auf der Website (linke Seite/linke Augen) ist hingegen z.B. das Geburtsdatum auf rot und somit auf der Website unsichtbar aber im Portal für die anderen PBV Mitglieder sehr wohl sichtbar.

*Bild 6* Außerdem können Sie eine oder mehrere **Kategorien** (Abbildung 7) auswählen, nach denen später gefiltert werden kann, sowie einen oder mehrere Ansprechpartner auswählen.

## **Wählen Sie keine Kategorie aus, kann man Sie auf der Website nicht nach bestimmten Kategorien suchen und finden!**

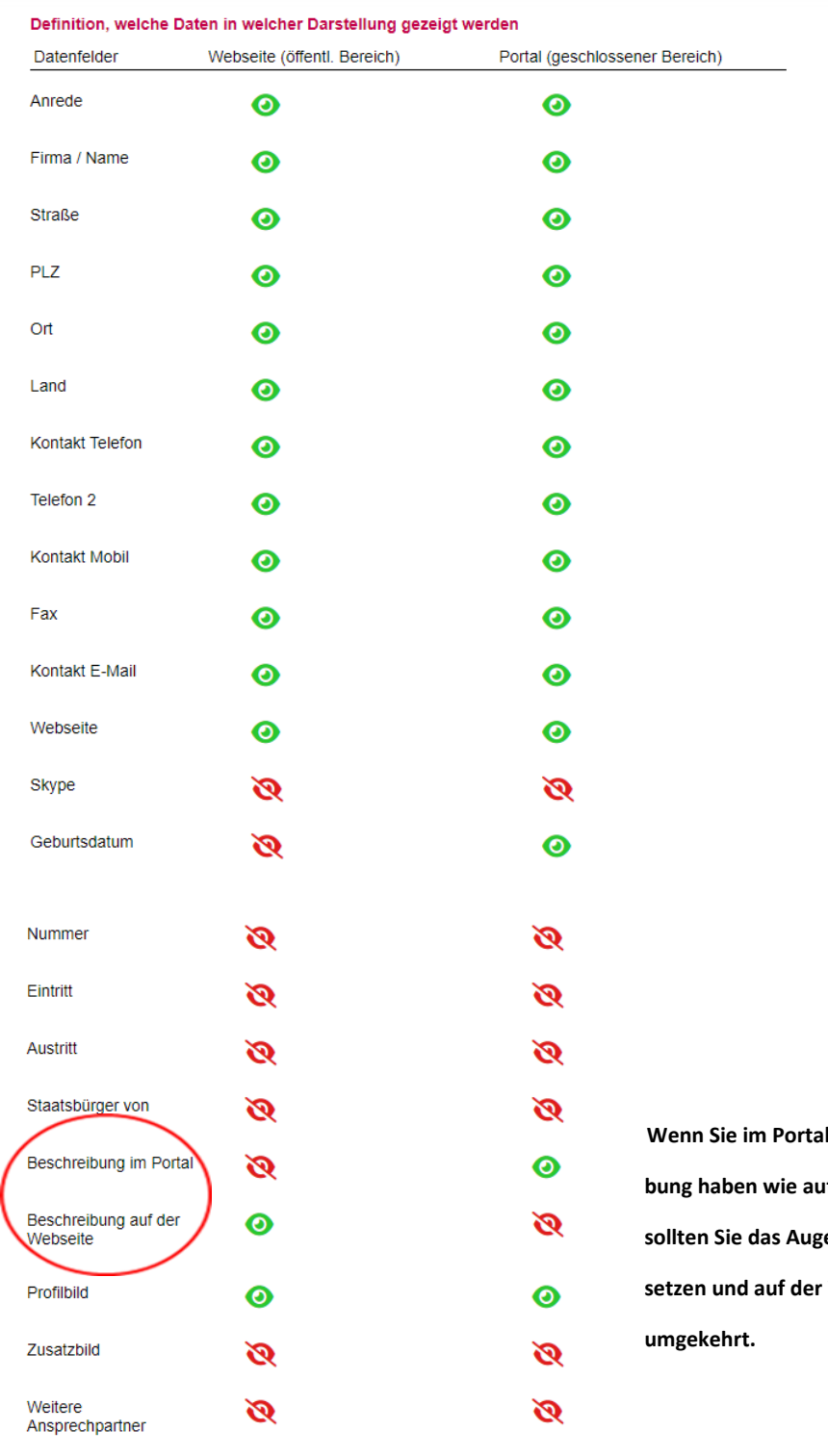

eine andere Beschrei-*<b>der Website, dann e* **im Portal auf grün Website auf rot und** 

Hier bitte auch die Augen setzen, sonst werden Sie nicht unter den Angaben die Sie gemacht haben, z.B. Praxisschwerpunkt: psychosomatische Erkrankung, etc. mit der Suchfunktion gefunden!

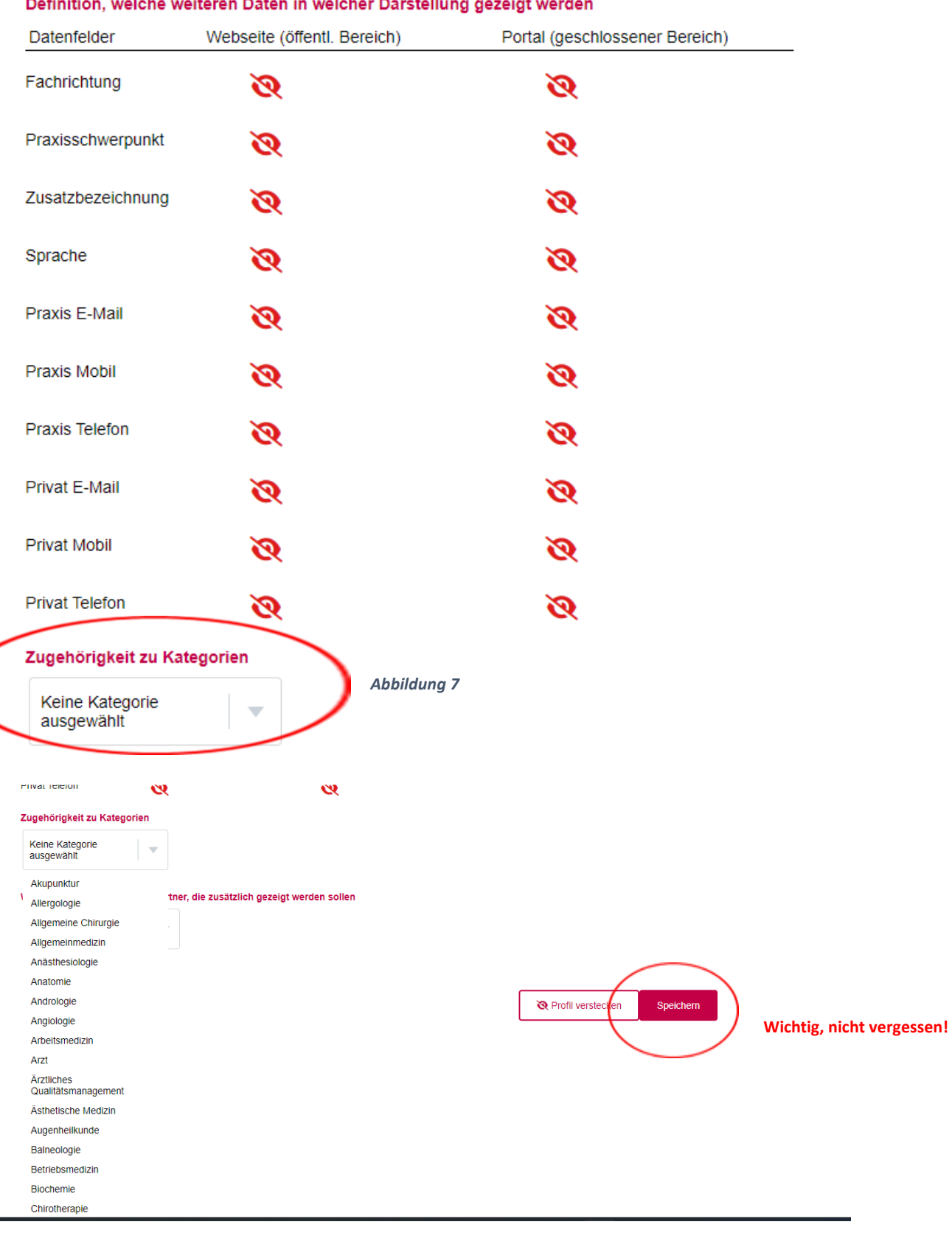

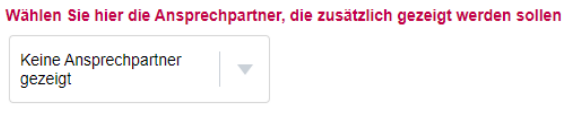

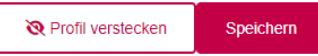

## **Speichern nie vergessen!**

*Bild 7*: Dann auf Module (Abbildung 8), dann auf Mitgliedersuche (Abbildung 9), hier sehen Sie den Bereich den nur PBV Mitglieder einsehen können (Bild 8). (sieht auf den ersten Blick identisch aus wie die Seite des öffentlichen Bereichs, aber wenn Sie z.B. unterschiedliche Beschreibungen haben und die Augen richtig gesetzt haben, erkennen Sie den Unterschied)

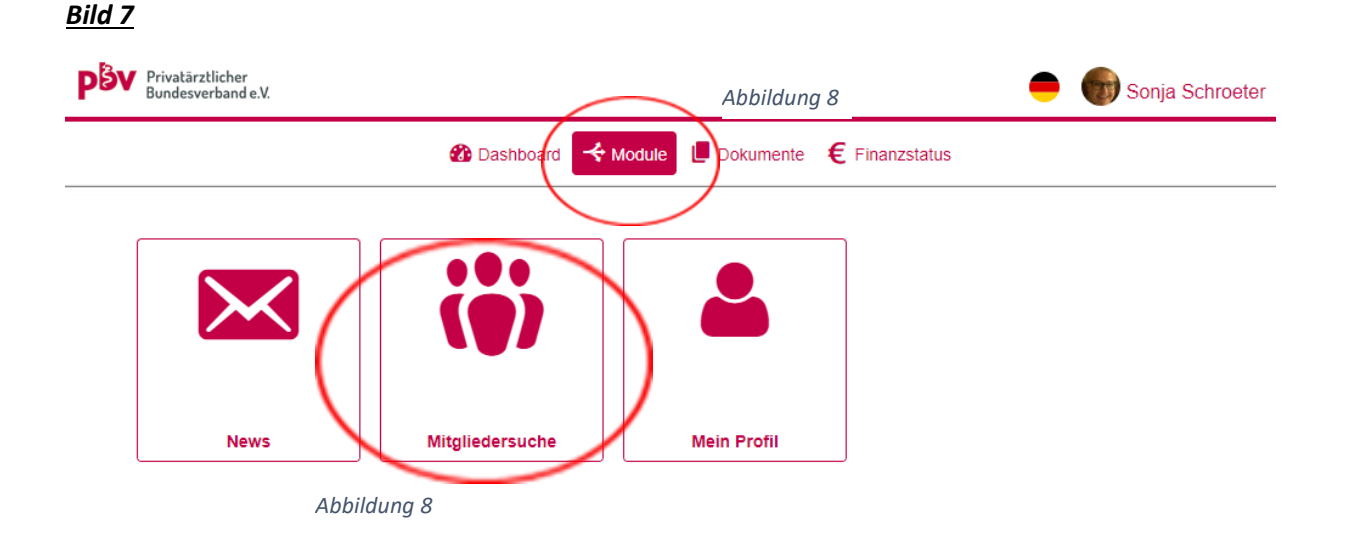

*Bild 8* (Hier sind Sie noch immer im internen Bereich, das sehen Sie an Ihrem Namen in Bild 8 (Abbildung 10)

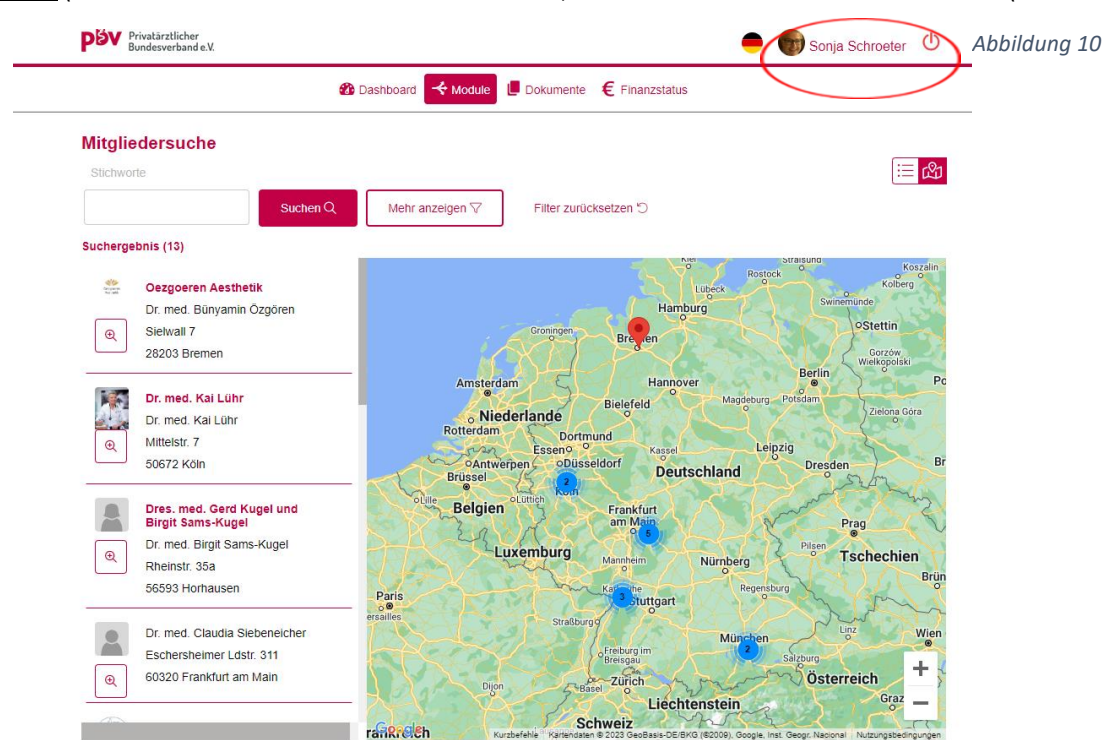

Die **öffentliche** Seite/Internetadresse, auf der **Nichtmitglieder** Sie dann als Arzt suchen oder finden können lautet:

[https://server41.der-moderne-](https://server41.der-moderne-verein.de/webportal/profiles/suche/?MANDANT_KEY=d0f149b86dff55e26ac67c10381aba90&KONFIG_ID=7368)

[verein.de/webportal/profiles/suche/?MANDANT\\_KEY=d0f149b86dff55e26ac67c10381aba90&KONFI](https://server41.der-moderne-verein.de/webportal/profiles/suche/?MANDANT_KEY=d0f149b86dff55e26ac67c10381aba90&KONFIG_ID=7368) [G\\_ID=7368](https://server41.der-moderne-verein.de/webportal/profiles/suche/?MANDANT_KEY=d0f149b86dff55e26ac67c10381aba90&KONFIG_ID=7368)

Bild 9 Wenn Sie auf "hier" (Abbildung 11) klicken kommen Sie auf die öffentliche Webseite. (oder mit obenstehendem Link)

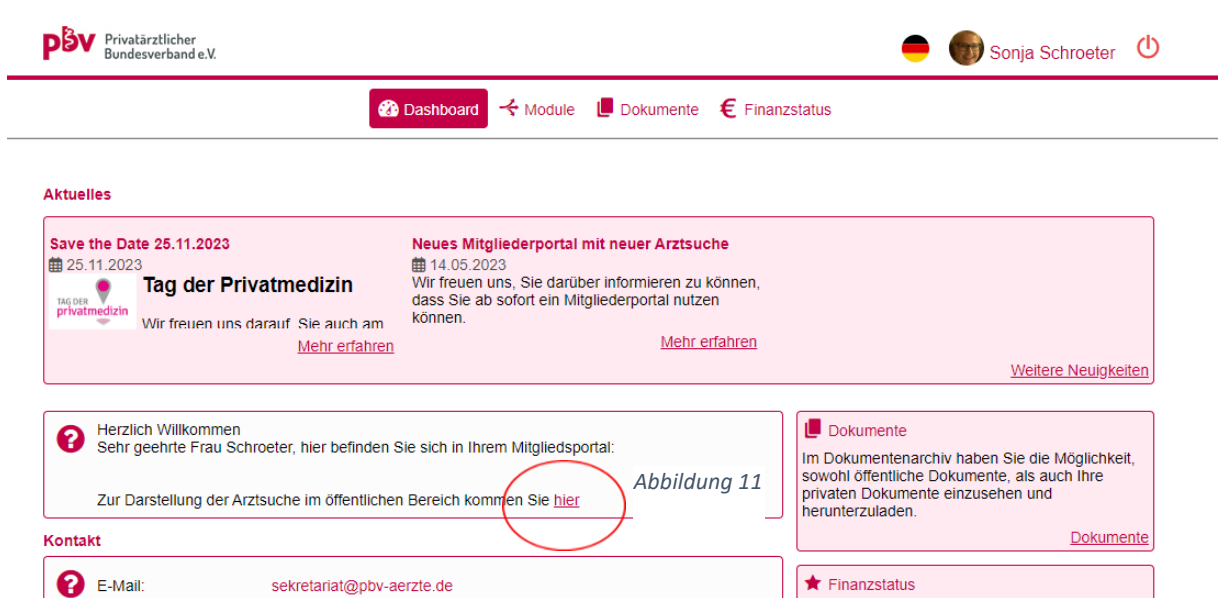

Im nachfolgenden Bild sehen Sie die Privatarztsuche im öffentlichen Bereich (also für Jedermann)

Hier gibt es kein Feld um Login Daten einzugeben!

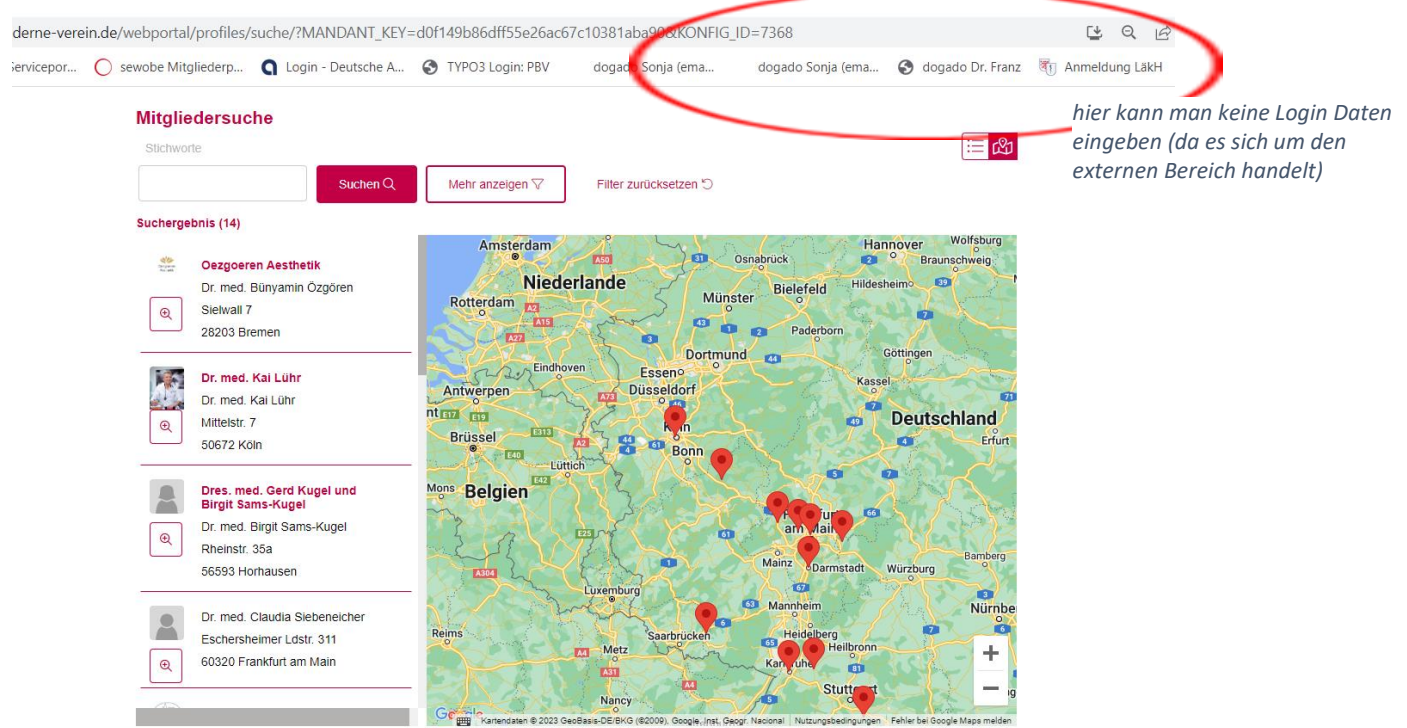